**Update Personal Information MC** MONTGOMERY *Workday Job Aid for Employees*

#### **Overview**

This job aid explains how employees can make updates to personal information in Workday. This includes changes to your Personal Information, Contact Information, and Photo.

## **Modify Personal Information**

- 1. From the home page, click the **photo/cloud icon** on the top right of the screen.
- 2. Click **View Profile**.
- 3. Your worker profile displays.
- 4. Click **Personal** on the left vertical sidebar.
- 5. Here you can view the following tabs:
	- Names (legal and preferred)
	- Personal Information
	- IDs
	- Documents
- 6. To modify your Legal Name or Preferred Name, click **Names** > **Edit**.
	- **Legal Name**: Enter the name as listed on your social security card. Attach a copy of your social security card and click **Submit**. The task will route to the HR Partner for review.

**Note**: It is mandatory to attach a copy of your SSN (an updated SSN if changing last name) to provide proof of legal name. A legal name will override any preferred names.

- **Preferred Name**: Uncheck **Use Legal Name as Preferred Name**. Enter your preferred name (nickname) in the **First Name** field and click **Submit**. The task routes to the HR Partner for review.
- 7. To modify your Gender, Date of Birth, Marital Status, or Race/Ethnicity, click **Personal Information** > **Edit**.
	- Click in each section and make edits as necessary.
	- The task will route to the HR Partner for review.

**Note**: DOB must be verified. Marital Status may affect benefits. As part of employee self-service, when you are changing your marital status and need to add or remove a dependent or beneficiary, do so in the Benefits application or contact your Benefits Partner.

- 8. To verify your National Ids, click **Ids** > **Verify National ID**.
	- Enter your **Social Security Number (SSN)**.

**Note**: Your SNN will default from Recruiting. To change your SNN, contact HRSTM and have the correct documentation ready to upload.

• Click **OK**.

**Note**: You have successfully verified your SSN.

- Click **Done**.
- 9. To modify your Documents, click **Documents** > **Add**.

**Note**: Click **Edit** to modify an existing document or **Delete** to remove it.

- Drag and drop or click **Select Files** to upload relevant documents.
- Select the **Document Category**.
- Provide a **Comment**, if applicable.
- Click **Upload** to add another document.
- Click **OK**.

# **Modify Contact Information**

- 1. From the home page, click the **photo/cloud icon** on the top right of the screen.
- 2. Your worker profile displays.
- 3. Click **Contact** on the left vertical sidebar.
- 4. Here you can view Contact and Emergency Contacts information.
- 5. To modify your Contact Information, click **Contact** > **Edit**.
	- Click in each field to edit or click **Add** to modify your **Address**, **Phone**, or **Email**. Edit the required fields in each section then click **Submit**.

**Note**: **Only one address should be entered for communication and pay purposes.** Fields marked with a red asterisk (\*) are mandatory. **Address Line 1** field may only contain a maximum of 40 characters. Enter any additional information (e.g., Unit #) in the **Address Line 2** field.

- 6. To modify your Emergency Contacts, click **Emergency Contacts** > **Edit**.
	- Click in each field to edit the information for the Primary Emergency Contact then click **Submit**.
	- To add an additional contact, Click **Add** in the Alternate Emergency Contacts section and enter the following required details:
		- i. **Country**, **First Name**, **Last Name**, **Priority**, **Relationship**, **Preferred Language**, and either a **Phone Number** (and **Phone Device** & **Country Phone Code**) or an

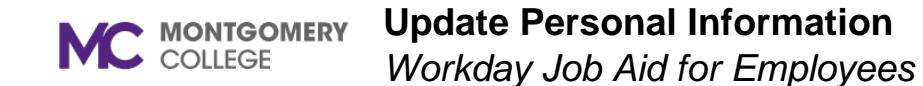

#### **Email Address**. Click **Submit**.

**Note**: At least one form of contact is required, phone number or email address.

### **Upload Photo**

- 1. From the home page, click the **photo/cloud icon** on the top right of the screen.
- 2. Your worker profile displays.
- 3. Click **Actions** > **Personal Data** > **Change My Photo**.

**Note**: You may also initiate this task by typing and selecting **Change My Photo** in Workday Search.

- 4. The **Change My Photo** screen displays.
- 5. View your current photo, if applicable.
- 6. To add a photo, drag-and-drop the file into the field or click **Select files** to browse your computer.
- 7. Upload your professional portrait/headshot with a neutral background.
- 8. Click **Submit**.